## **Infoline**

# TCFD Implementation

### Digital Event Guide

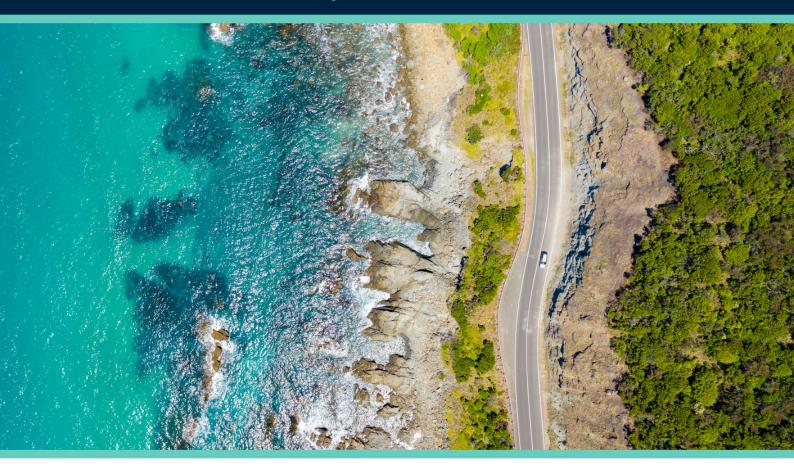

### **Silver Partners**

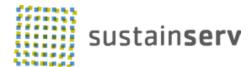

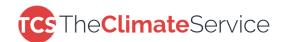

**Bronze Partners** 

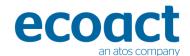

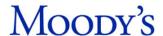

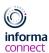

#### SETTING UP YOUR ACCOUNT

#### SIGNING IN

- When you first visit the event platform, you will be asked to create an account (or sign in if you have attended an event on Brella previously).
- Once you have created your account, click on Start networking. If you skip networking settings, you will not be able to view the attendee list.

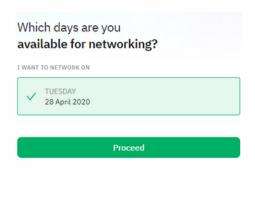

#### SELECT YOUR INTERESTS

 You can now select your areas of interest and the goals you'd like to achieve for each. Click Save. These interests help other delegates understand your aims and perspective at the event.

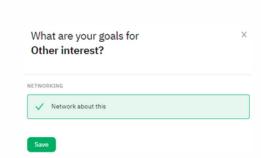

#### **COMPLETE YOUR PROFILE**

 You can update your profile by adding an introduction about yourself, as well as adding any regions you may operate in.
 Once done, click Start networking again. Start networking

#### HAVING ISSUES?

- Brella works best in Google Chrome; you will be able to use video, audio and screen sharing
- In Safari, you will be able to use audio-only and watch other screen sharing from others
- Internet Explorer (IE), Firefox and Edge don't support Brella video calls

If you are still experiencing issues logging in, please close and re-open your browser. For any further problems please use the chat function at our Informa Connect booth and our staff will be able to assist you. Alternatively, please contact **Rosana.PillajoCabrera@informa.com**.

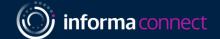

#### **AGENDA, SPEAKERS & PRESENTATIONS**

#### THE AGENDA

- To view the conference agenda, click on Schedule on the lefthand navigation bar. Clicking a session on the agenda will show you any additional information attached to that session (e.g. speakers, talking-points).
- From here you can bookmark particular sessions you are interested in by using the function

#### MANAGE YOUR AVAILABILITY

 You can change your availability for meetings with delegates by clicking on the availability drop down on the right. You can also change availability for individual sessions by using the toggle on each session.

#### SPEAKERS DETAILS

 To learn more about the presenters, go to Speakers on the lefthand side navigation menu. Clicking on a speaker will show you the sessions that speaker is attached to as well as their biography.

#### **VIEW LIVE PRESENTATIONS**

- To view the live sessions, go to Stream on the left-hand side navigation menu.
- You will be taken to the Networking Room where all sessions and networking breaks will take place, click to register and join the room.
- This is where the presentations will take place and where you can connect with the other delegates - further information on how to do this on the next page!

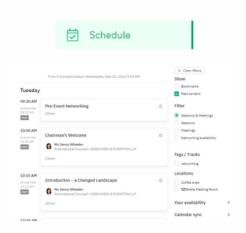

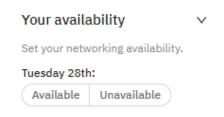

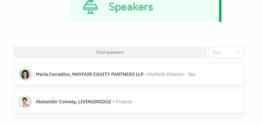

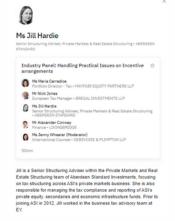

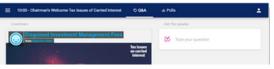

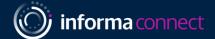

#### **NETWORKING WITH DELEGATES AND SPEAKERS**

On the day, you must go through an additional login to access the Main Stream & Networking
Room in the stream tab. Please note this is not the same username/password as Brella. You
must create an account with minimal information.

In the Stream tab, you'll see a bird's eye view of a conference room with a number of roundtables

and chairs.

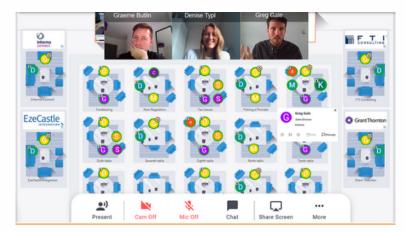

- Each delegate is represented by a circular icon. Hover over delegates' icons to see who each person is.
- During networking breaks, you can have video calls with those around your table. Simply ensure to turn on your microphone and camera to join the discussion at your table.

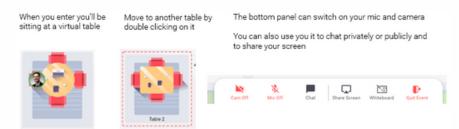

- If you want to move tables to speak to new delegates, double-click on another table with a spare seat to move there.
- When the live panel sessions are taking place, this room is where you will be able to see and hear
  the panels, and engage in Q&A with the speakers.
- If you are having problems, please join the Help desk in the top right corner, or email Rosana.PillajoCabrera@informa.com.

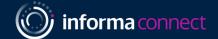

## SETTING UP MEETINGS

#### SCHEDULING 1:1 VIDEO MEETINGS

- Delegates with similar interests to you will be found under 'Matches' in the 'People' tab.
- To schedule a 1:1 video meeting with a delegate in the platform, click the green 'Suggest meeting' button on the profile of the person you'd like to meet.
- Once you have clicked on Suggest meeting, you will be shown available meeting slots which are convenient to you and the other delegate.
- Click on the meeting slot you'd like to use. This will open up the meeting invitation screen, where you can customize your message to the attendee and then click Send meeting request.
- Your meetings with delegates will appear in your conference agenda in the Schedule tab, and you can sync this with your everyday calendar e.g. Outlook, Google Calendar.

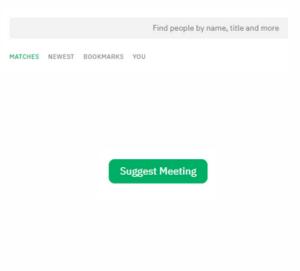

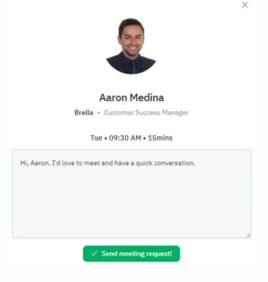

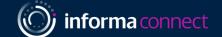